# **Ceterus Edge: Multi-Factor Authentication** How to Enable Text Authentication

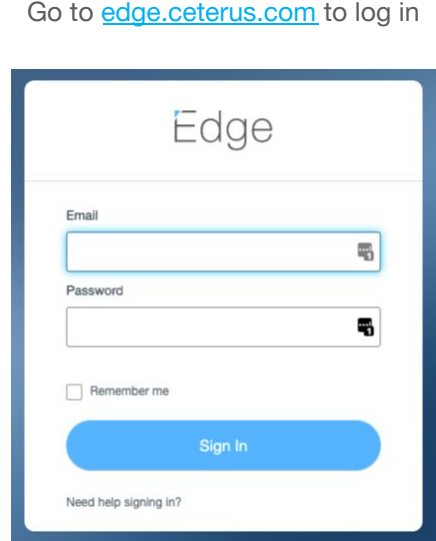

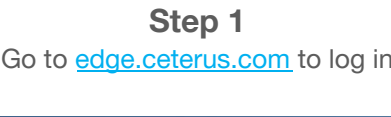

### **Step 2**

Once logged in, you'll land on the welcome screen and should be greeted by a notification highlighting Multi-Factor Authentication. Click the notification to begin enabling Multi-Factor Authentication. You can also enable this at any time by updating your **User Settings** in the top right-hand corner of the page.

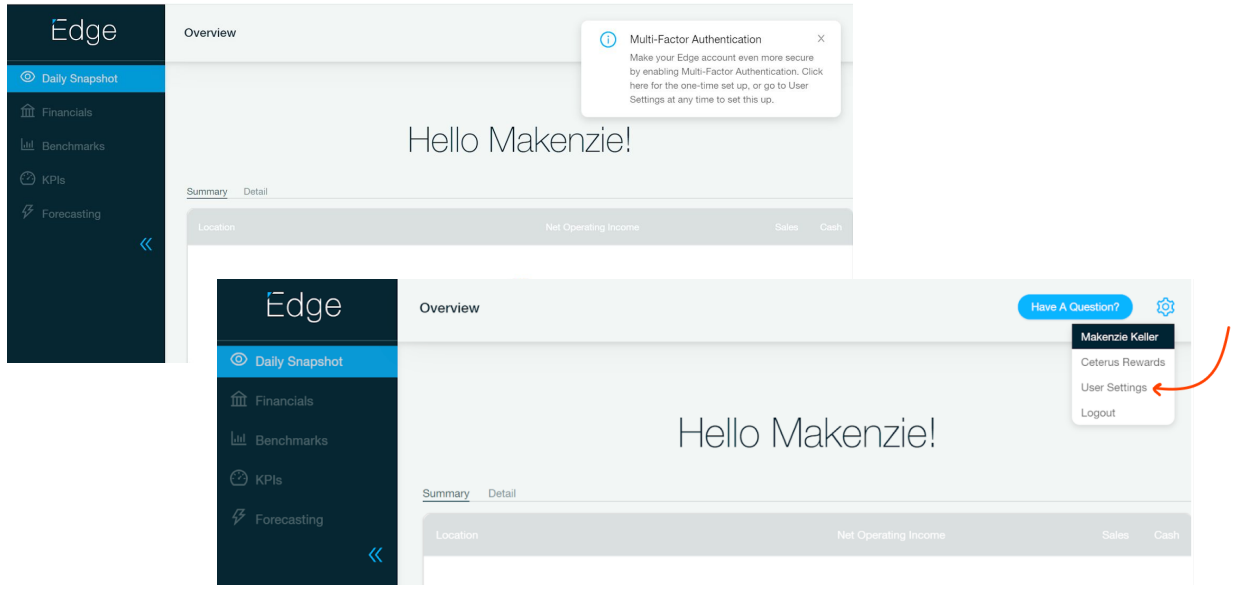

# **Step 3**

You'll notice the new **Multi-Factor Authentication** section in Edge Web. You have the option to either select **Text Messages** or leverage an **Authentication App** (Google Authenticator or Authy are supported). Check out our **Multi-Factor [Authentication](https://www.ceterus.com/mfafaq) FAQs** to determine which option is best for you.

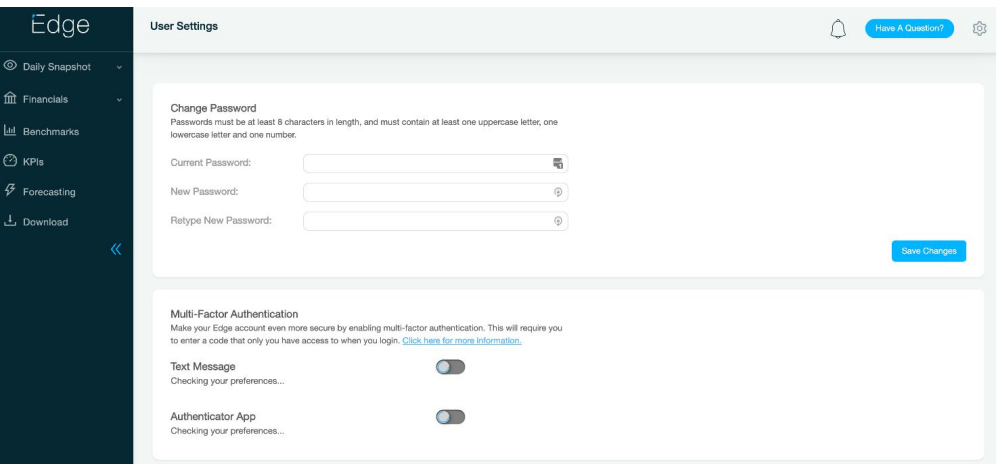

### **Step 4**

To enable **Text Messages**, click the **Text Message** toggle to enable. You will be asked to enter your mobile phone number and click **Submit**. You will then receive a text to the phone number you entered.

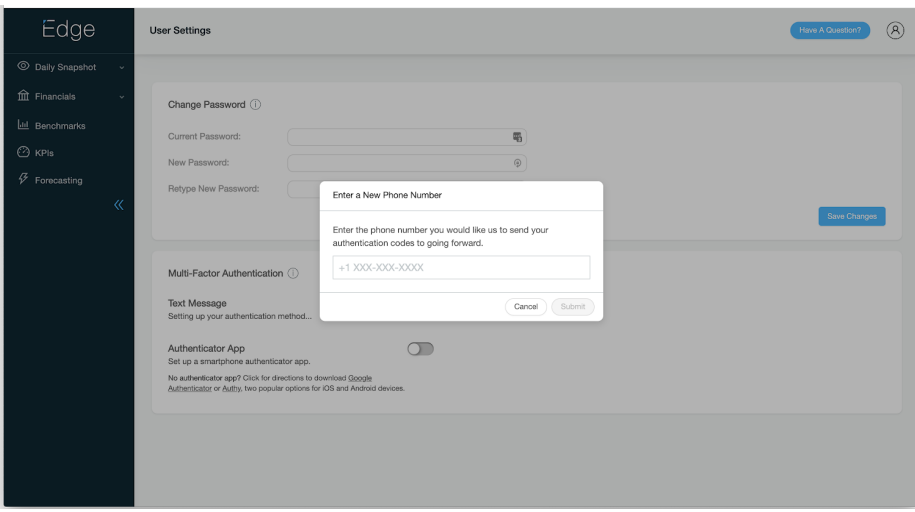

# **Step 5**

After receiving a text message with the code, you will enter the code in **Edge Web** and click **Submit**. The text message will read "Your Ceterus verification code is …"

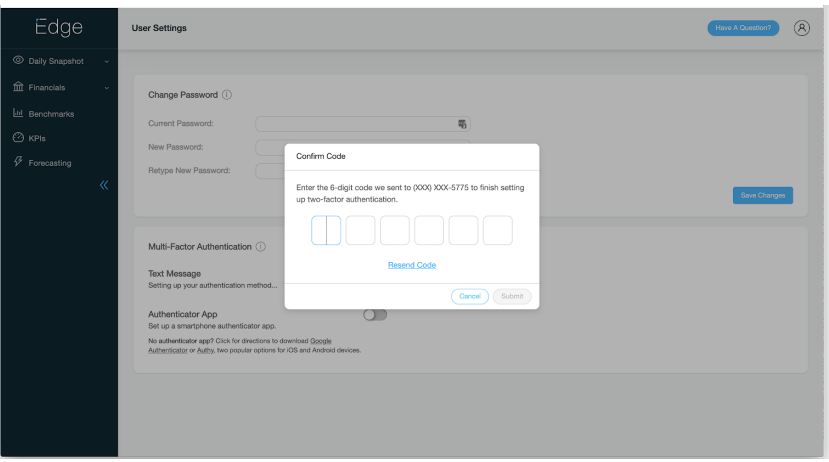

# **Step 6**

After entering the code, you will see this screen letting you know that you have successfully set up your authentication method.

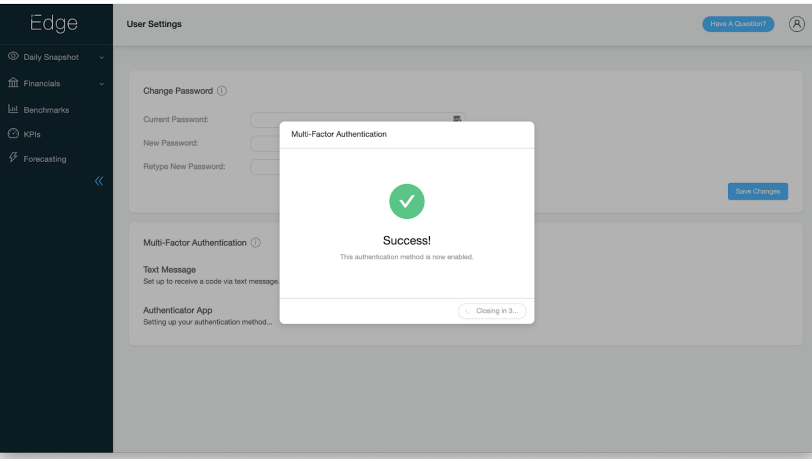

# **Step 7**

You will also receive an email from Ceterus letting you know Multi-Factor Authentication has successfully been set up.

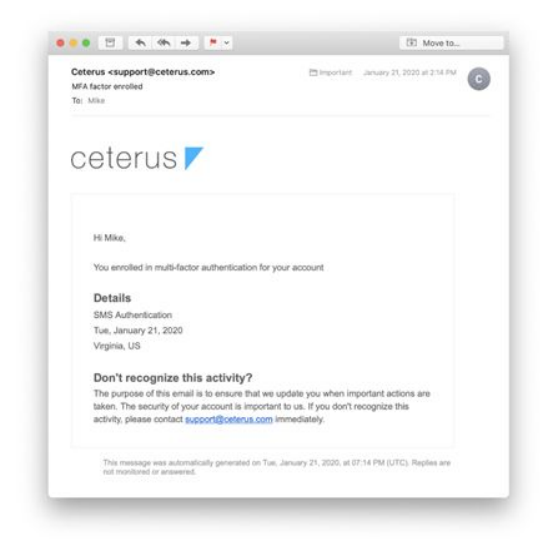

#### **Step 8**

The next time you log into **Edge Web**, you will be prompted to enter your email address and password, then prompted to enter your Multi-Factor Authentication code. Press the **Send Code** button to receive the time-limited code via text message. You'll complete the sign-in process by entering the code you received as depicted below.

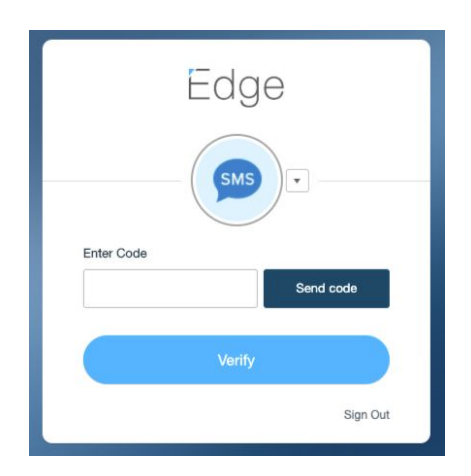